# Configurer l'extension partagée de l'agent sur **UCCX**

## **Contenu**

**Introduction** Conditions préalables Conditions requises Components Used Informations générales **Configuration** Configuration des paramètres système UCCX : Sélection des périphériques préférés de Finesse Scénarios courants de connexion à la ligne partagée : **Vérification** Dépannage

## Introduction

Ce document décrit la fonction de sélection de périphérique d'agent. La fonction Sélection des périphériques des agents permet aux agents de se connecter à finesse via le poste partagé sur plusieurs périphériques tels que Jabber, Téléphone de bureau, Cisco IP Communicator ou Profil Extension Mobility.

Contribué par Sai varshini Karade, ingénieur TAC Cisco.

## Conditions préalables

### Conditions requises

Cisco vous recommande de prendre connaissance des rubriques suivantes :

- Cisco Unified Contact Center Express version 12.5 SU1
- Cisco Unified Communications Manager 11.5.1

### Components Used

The information in this document was created from the devices in a specific lab environment. All of the devices used in this document started with a cleared (default) configuration. Si votre réseau est en ligne, assurez-vous de bien comprendre l'incidence possible des commandes.

## Informations générales

Cette fonctionnalité est disponible sur UCCX 12.5 SU1 à partir de , plusieurs périphériques

associés à la même extension ne sont pas pris en charge pour les versions UCCX inférieures à 12.5 SU1 par [note de version.](https://www.cisco.com/c/fr_ca/td/docs/voice_ip_comm/cust_contact/contact_center/crs/express_12_5_1_su1/release/guide/uccx_b_1251su1solution-release-notes.html)

Comment vérifier si l'agent a une ligne partagée ?

Afin de vérifier si une extension d'agent/un numéro de répertoire particulier a des lignes partagées, suivez les étapes.

Connexion à la page d'administration de Cisco Unified CM

Routage d'appels —> filtre de rapport de plan de routage avec le numéro de répertoire ou directement dans la barre de recherche, indiquez le numéro de poste de l'agent, par exemple : 3000 et cliquez sur rechercher.

La page correspondante répertorie tous les périphériques associés au numéro de poste. L'agent peut connaître le type de périphérique et le nombre de périphériques associés.

Dans la figure ci-dessus, il y a 4 périphériques associés au même numéro de poste 3000

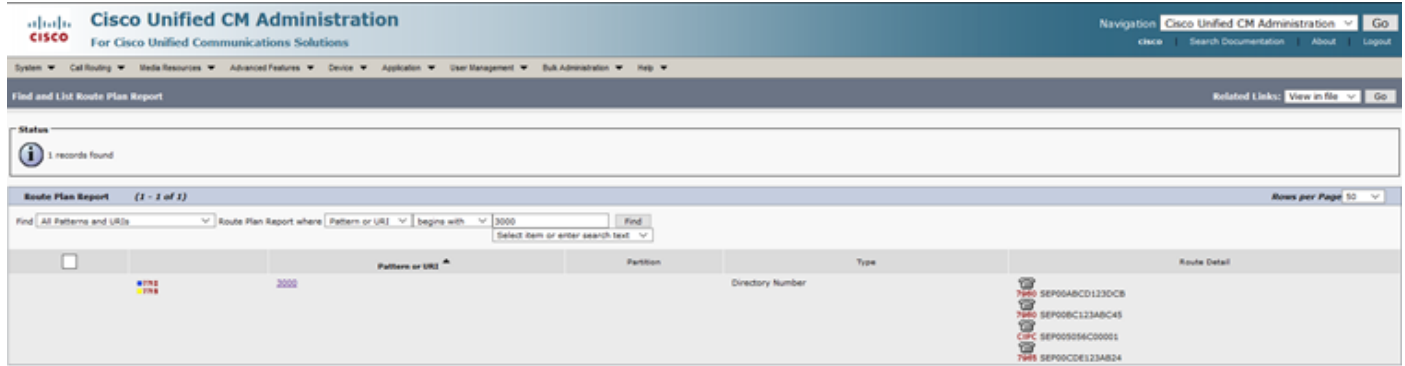

Remarque : si l'agent a tendance à se connecter à finesse avec une extension partagée, le message d'erreur ci-dessous s'affiche sur l'écran finesse et l'agent n'est pas invité à se connecter.

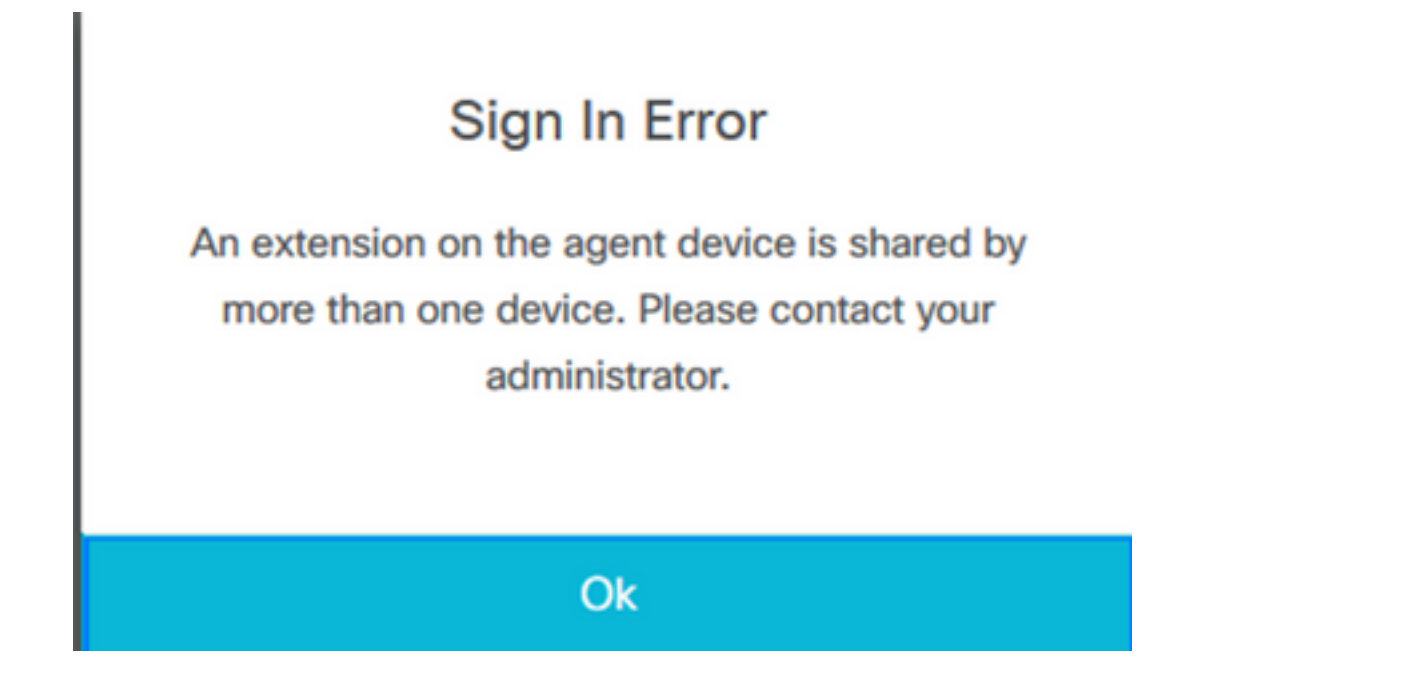

## **Configuration**

### Configuration des paramètres système UCCX :

Page Connexion à UCCX Administration

#### Sous System—>System Parameters —>Agent Settings—>Agent Device Selection

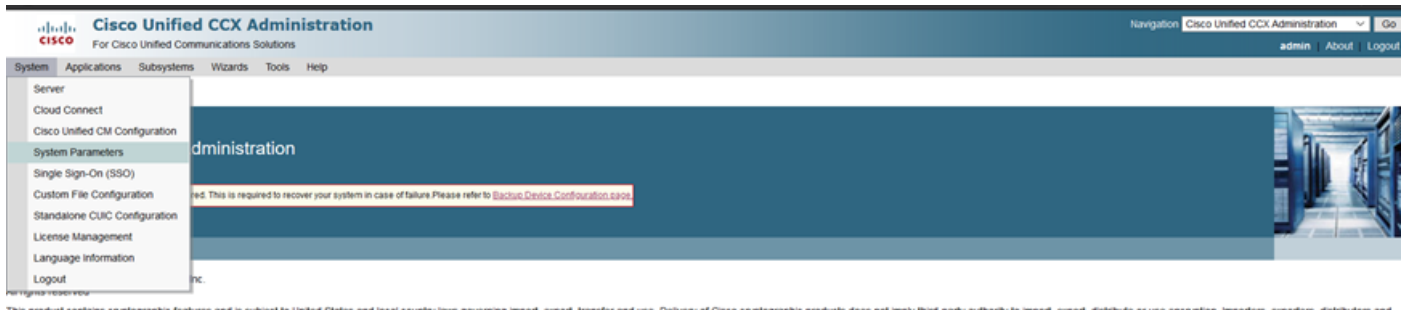

.<br>This product contains cryptographic features and is subject to United States and local country laws governing import, export, transfer and use. Delivery of Cisco cryptographic products does not imply third-party authorit orters, exporters, distrit ummary of U.S. laws governing Cisco cryptographic products may be found at http://www.cisco.com/ww/i<u>ouport/crypto/tookstorg.html</u><br>ou require further assistance please contact us by sending email to export@cisco.com.

Par défaut, la valeur est désactivée. Activez cette option afin d'utiliser cette fonction.

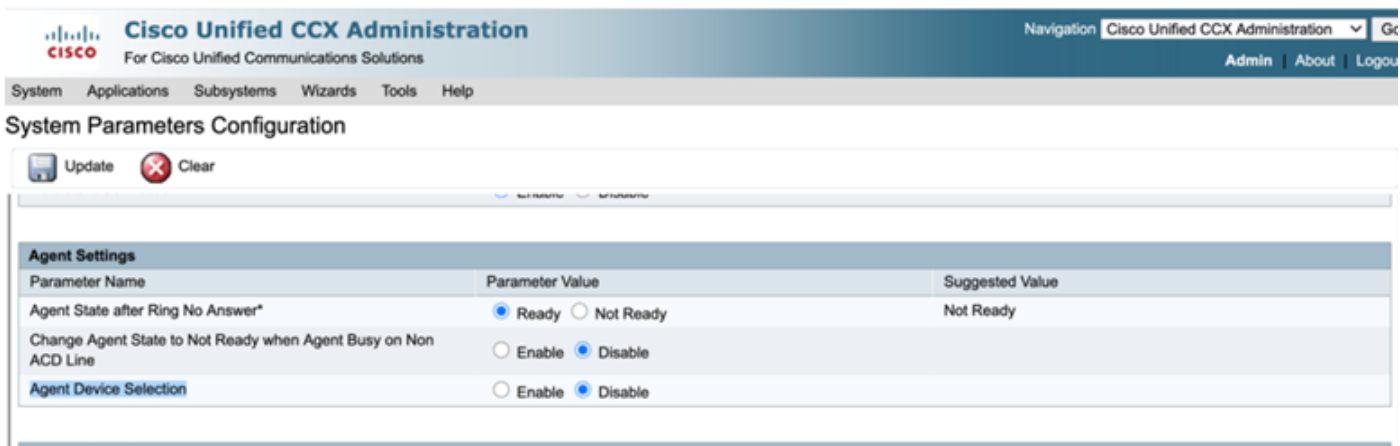

Remarque : après avoir activé/désactivé cette fonction, le redémarrage du moteur CCX doit se faire sur les deux noeuds en cas de HA.

#### Sélection des périphériques préférés de Finesse

Étape 1 : Connectez-vous au bureau Finesse avec l'URL du navigateur pris en charge

[https://fqdn:8445/desktop/container/?locale=en\\_US](https://fqdn:8445/desktop/container/?locale=en_US)

L'URL mentionnée invite l'agent à se connecter avec finesse comme indiqué cidessous.Complétez les détails affichés à l'écran.

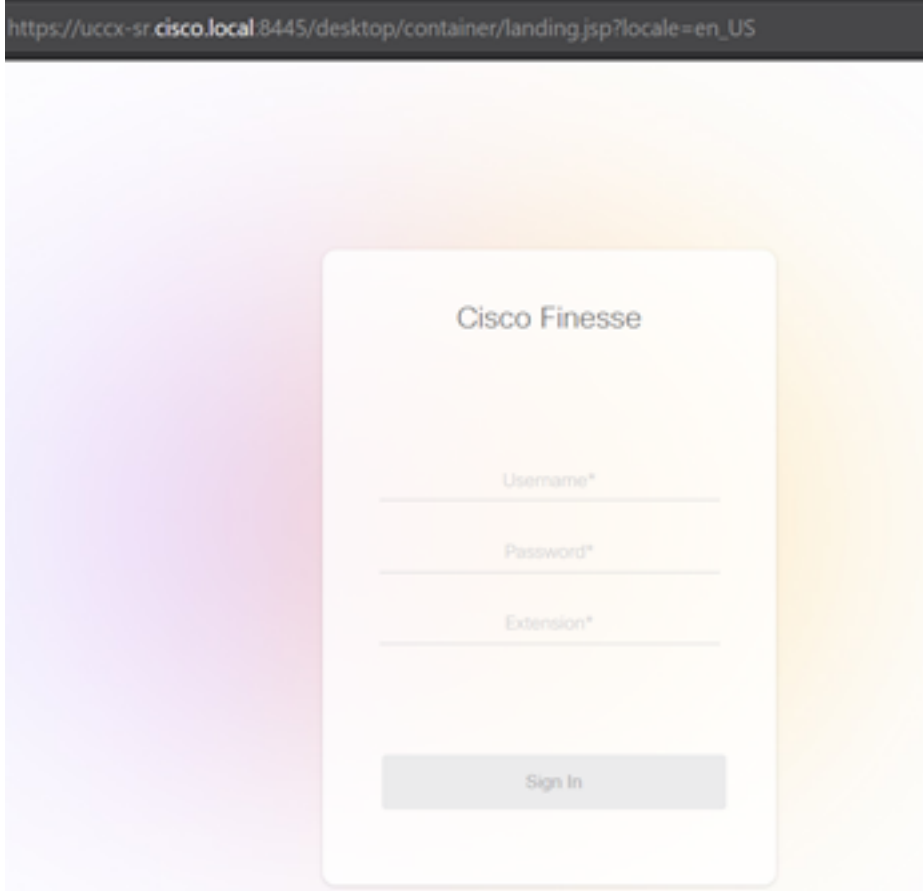

username (nom d'utilisateur) : Utilisateur final configuré dans la page Administration de CUCM

Mot de passe : Mot de passe de l'utilisateur final

Poste : Numéro de répertoire associé au périphérique de l'agent

Comme l'illustre l'image, les détails de l'agent

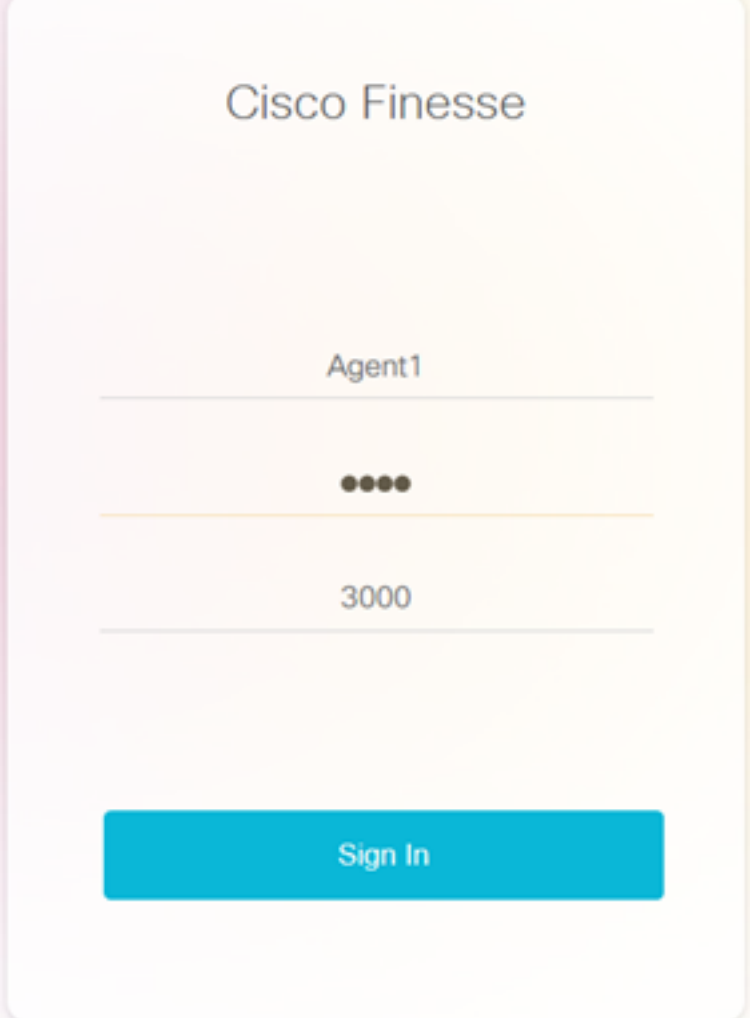

Étape 2 : Cliquez sur Se connecter, l'agent est présenté avec une boîte de dialogue comme " Sélectionner votre périphérique préféré " qui présente la liste des périphériques associés au même numéro de poste .

L'agent peut sélectionner n'importe quel périphérique de son choix pour se connecter.

Vous pouvez afficher jusqu'à 5 périphériques avec la même extension à la fois dans la boîte de dialogue.

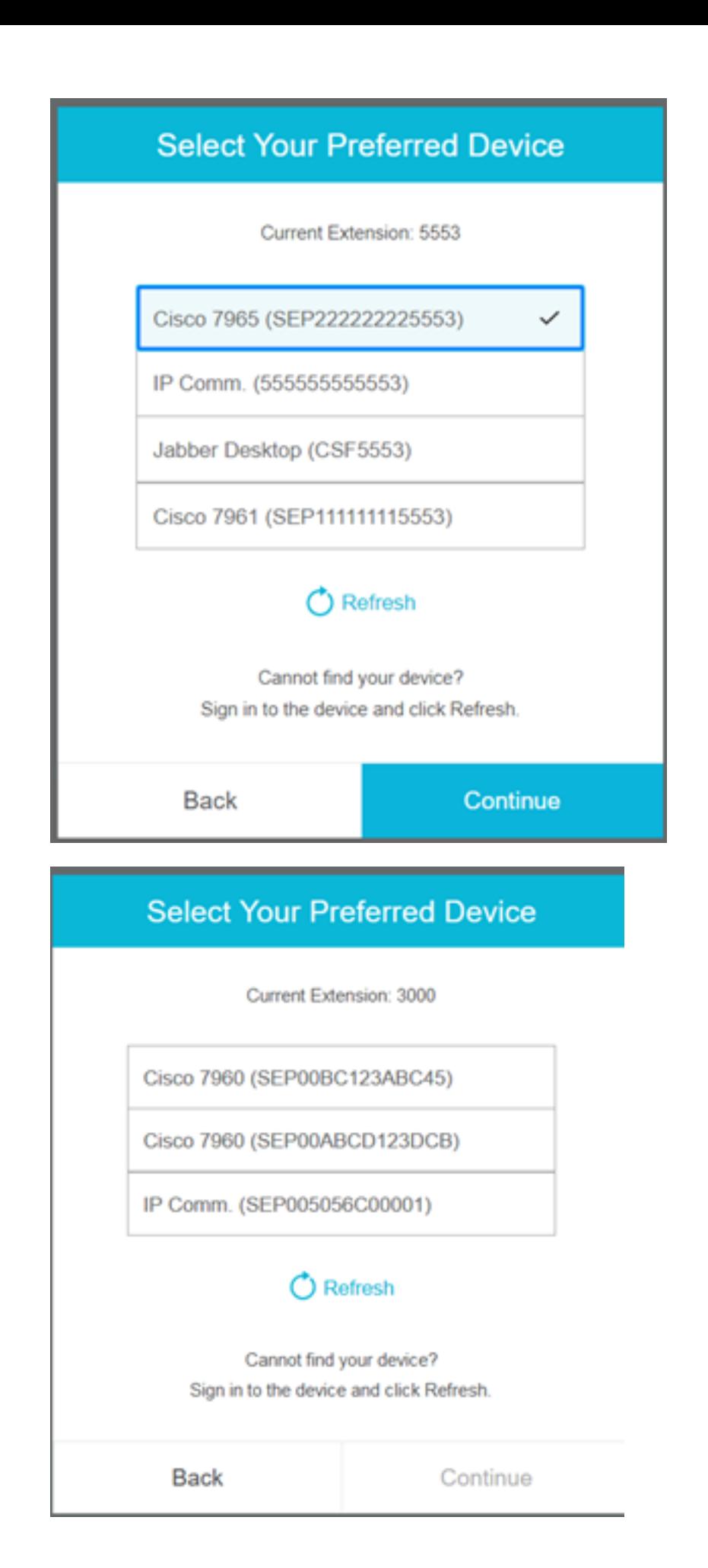

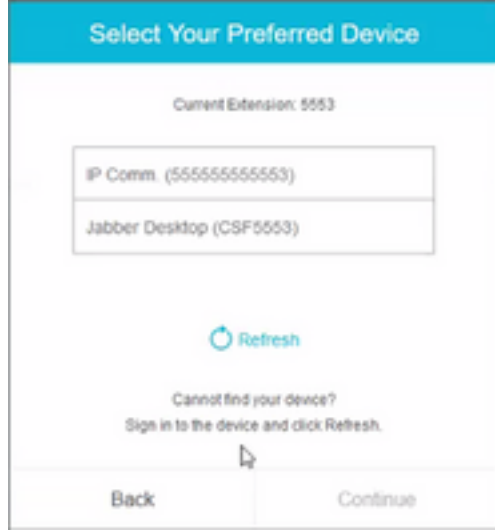

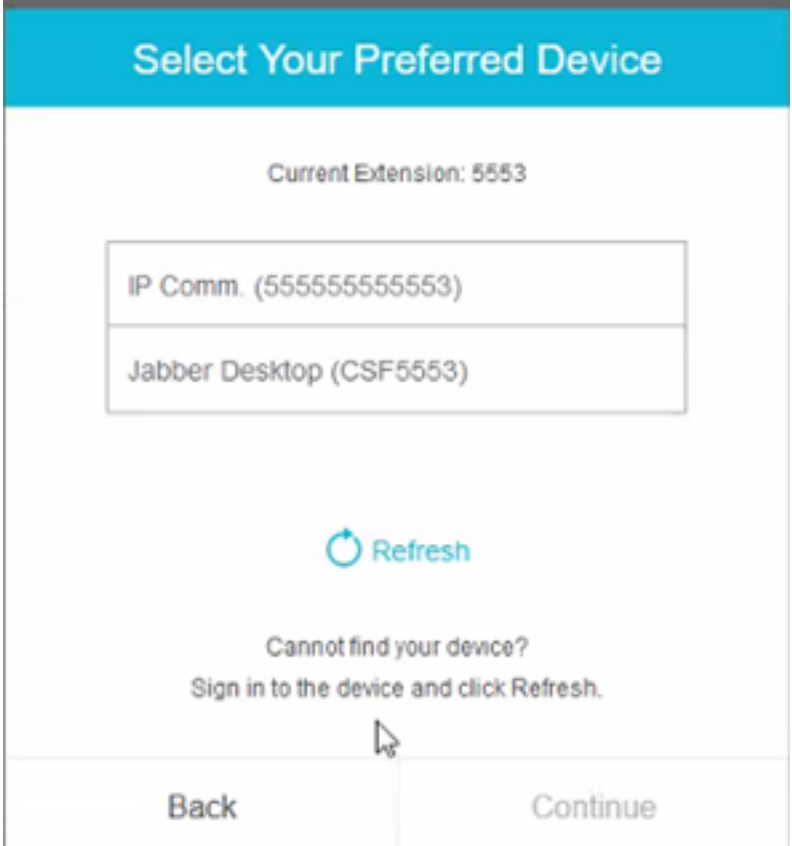

- Avant de vous connecter à finesse, assurez-vous que le périphérique est prêt. Si ce n'est pas le cas, le périphérique n'apparaîtra pas dans la liste.
- Un périphérique doit être associé sous les périphériques contrôlés par l'utilisateur de l'application rmcm afin de l'afficher dans la liste des périphériques préférés

Étape 3 : L'agent peut sélectionner le périphérique préféré selon ses besoins et cliquer sur Continuer pour se connecter à finesse.

### **Select Your Preferred Device**

Current Extension: 3000

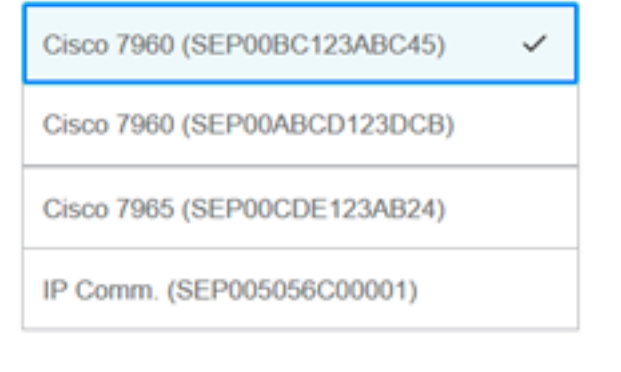

#### Refresh

Cannot find your device? Sign in to the device and click Refresh.

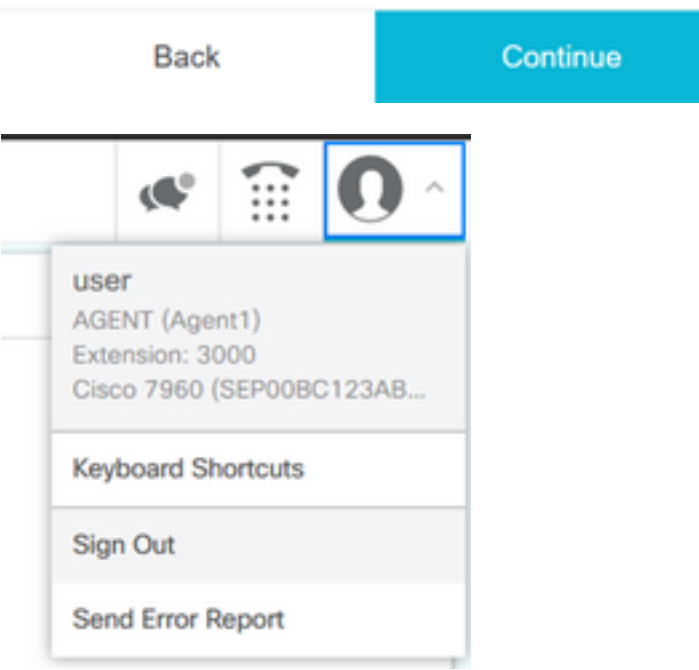

### Scénarios courants de connexion à la ligne partagée :

Scénario 1 :

Dans le cas où il y a plus de 5 périphériques avec le même poste. La liste indique l'un des 5 périphériques si l'agent ne voit pas le périphérique qu'il préfère se connecter, puis déconnectezvous de tous les périphériques inutilisés dans la liste de 5 et cliquez sur le bouton Actualiser de la liste.

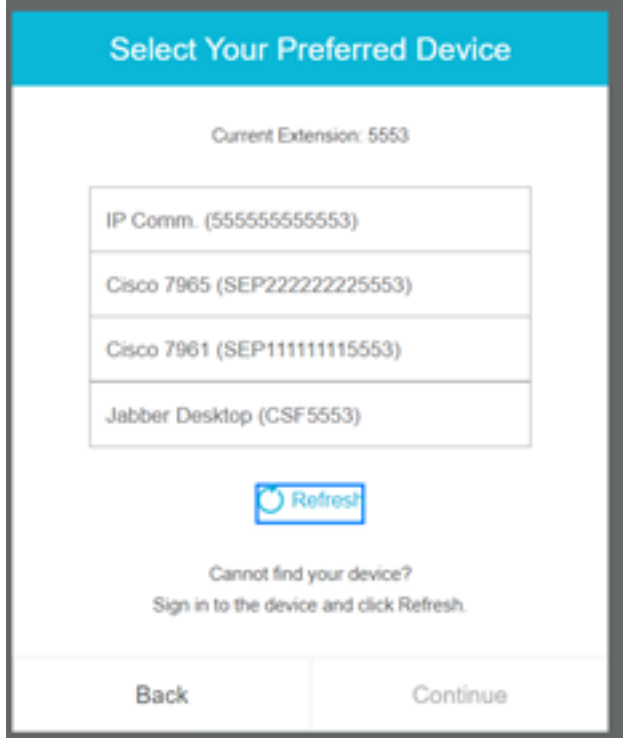

#### Scénario 2 :

Si l'agent préfère utiliser un autre périphérique plutôt qu'un périphérique actuellement connecté, il doit se déconnecter de finesse et se reconnecter avec le périphérique préféré approprié dans la liste. Le périphérique préféré à partir duquel l'agent s'est déconnecté doit être présenté en haut de la liste. En effet, le navigateur met en cache le périphérique sélectionné.

#### Scénario 3 :

La boîte de dialogue Périphérique préféré ne s'affiche pas dans le scénario où l'agent actuellement connecté tente de se connecter à un autre navigateur ou à un nouvel onglet. L'agent ne doit pas afficher l'écran de connexion et se connecte automatiquement à l'agent avec un périphérique précédemment connecté.

#### Scénario 4 :

Si un seul périphérique est accessible, la boîte de dialogue n'est pas affichée. L'agent s'est connecté à finesse avec le périphérique.

#### Scénario 5 :

S'il n'y a aucun périphérique accessible, la boîte de dialogue s'affiche et l'icône Continuer est désactivée.

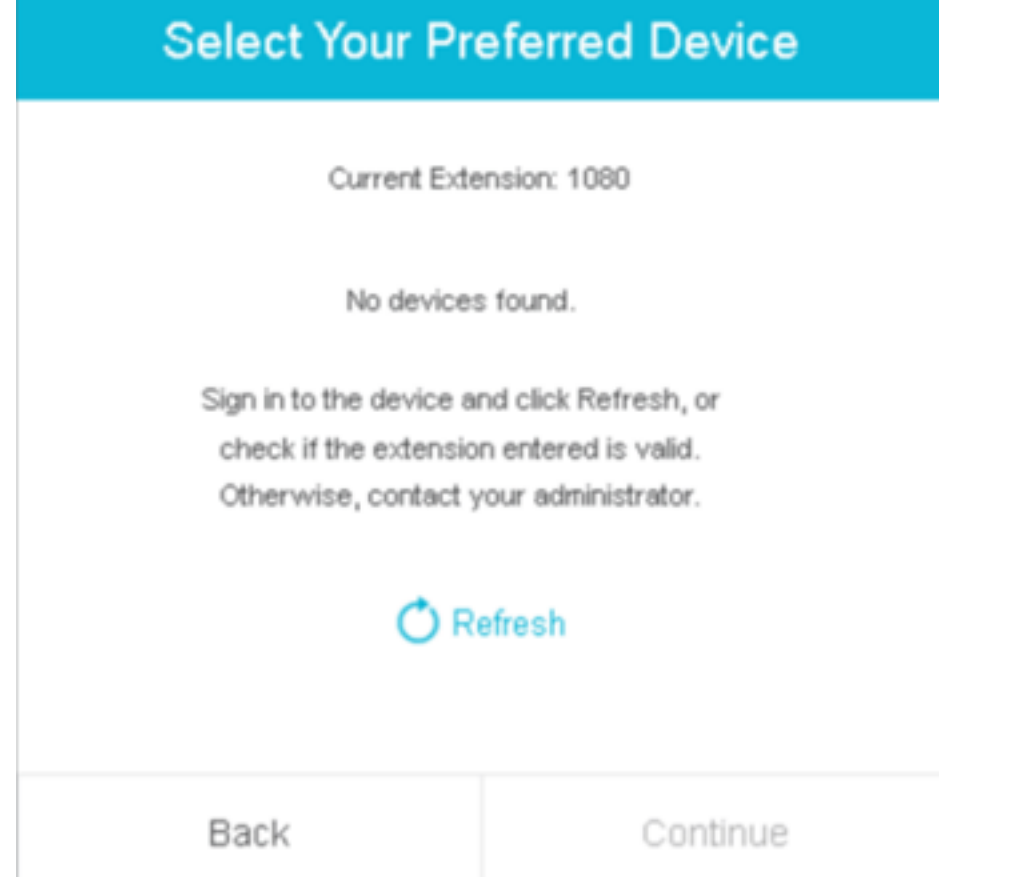

### **Vérification**

L'agent peut vérifier le périphérique sélectionné dans le gadget d'identité situé dans le coin supérieur droit de Finesse Desktop.

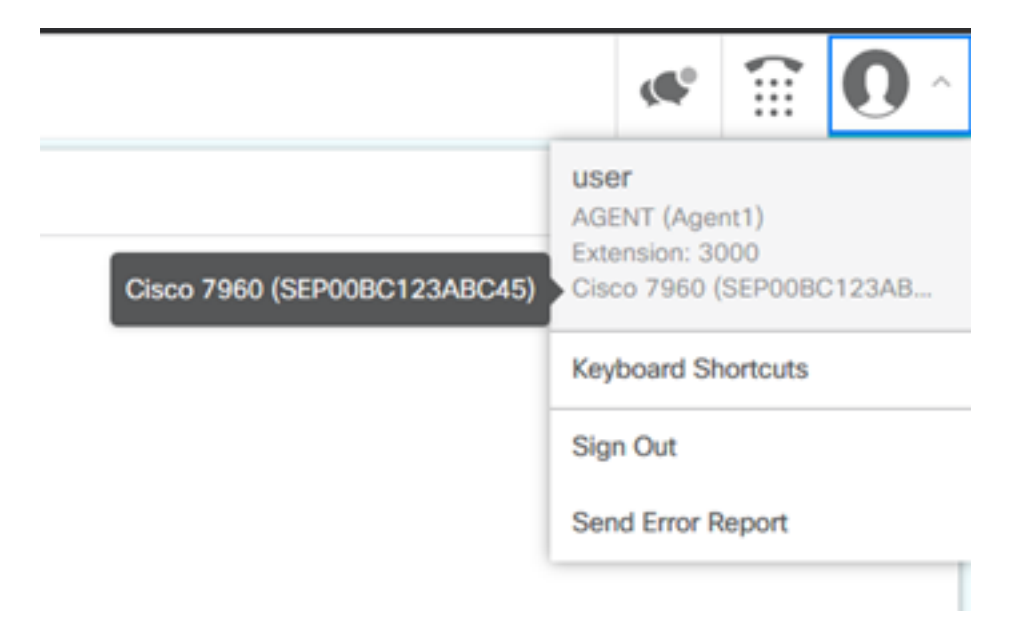

## Dépannage

Il n'existe actuellement aucune information de dépannage spécifique pour cette configuration.